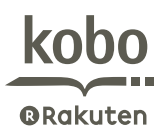

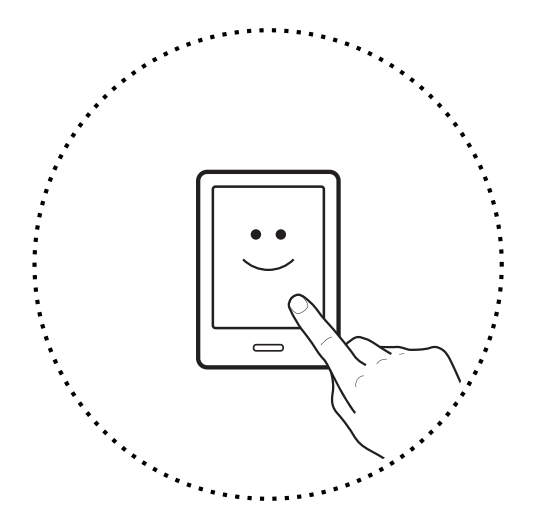

# kobo Touch ユーザーガイド

kobo Touch ユーザーガイド

# 目次

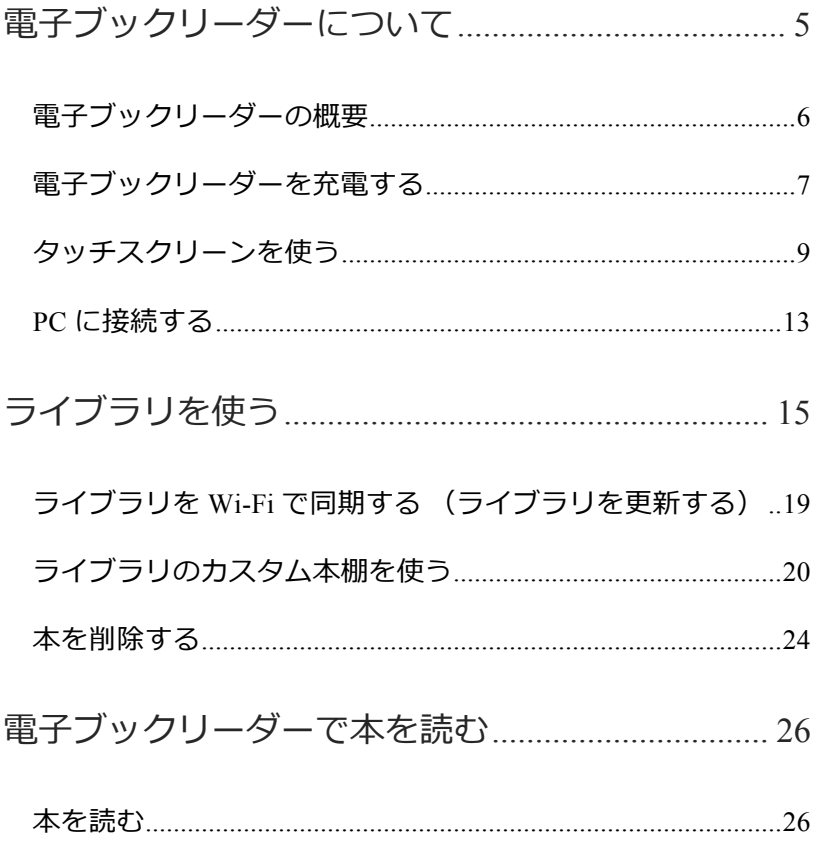

kobo Touch ユーザーガイド 2

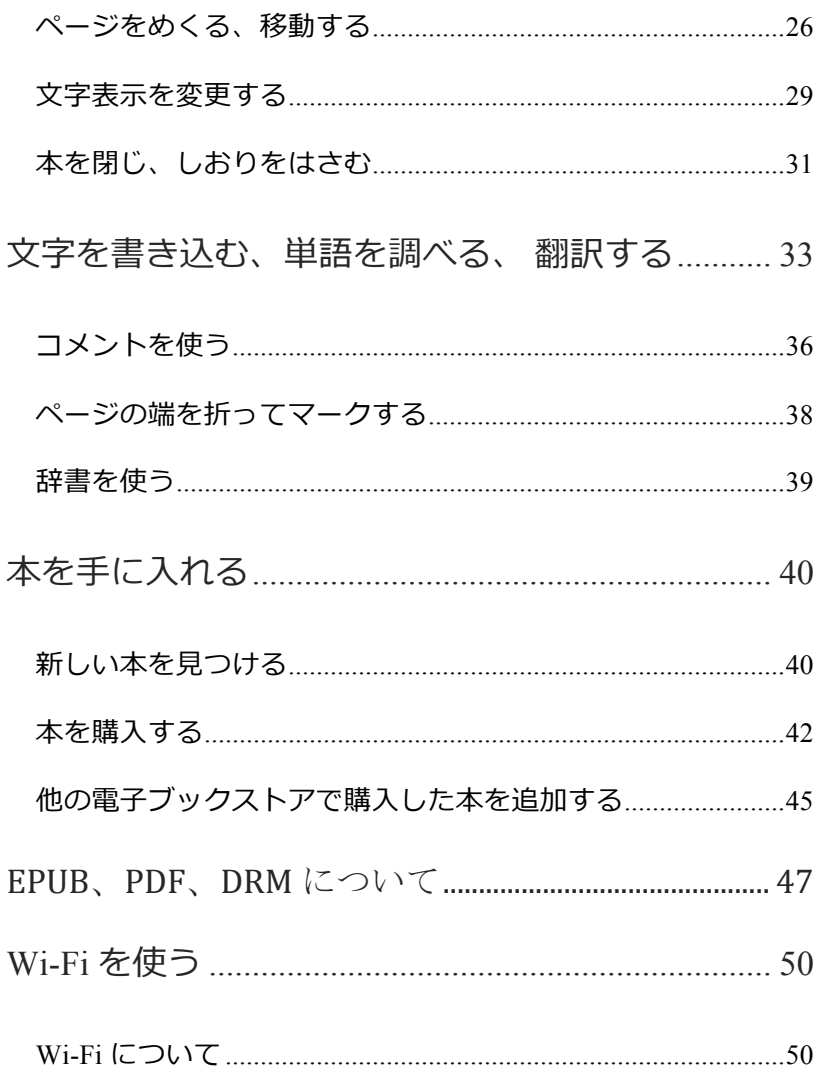

kobo Touch ユーザーガイド 3

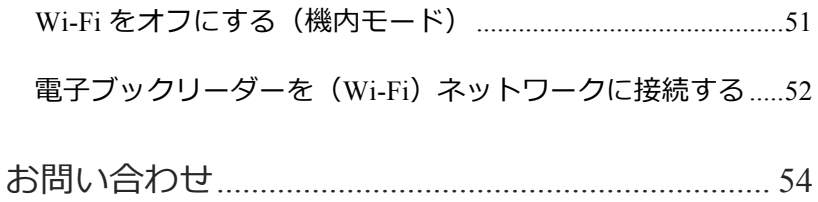

電子ブックリーダーについて

# このセクションの内容

- 電ブックリーダーの概要
- 電子ブックリーダーを充電する
- タッチスクリーンを使う
- スリープモードとその解除
- PC に接続する

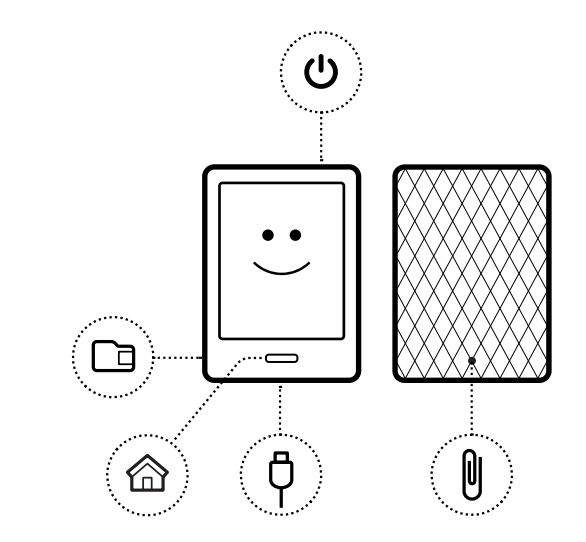

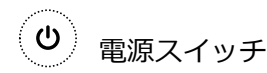

ロット

 $\Box$ 

>

microSD カードス

電ブックリーダーの電源オン・オ フ、スリープモードに使用します。 microSD カードを使用すると、電子 ブックリーダーでさらに多くの本を 読むことができます。

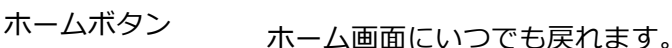

kobo Touch ユーザーガイド 6

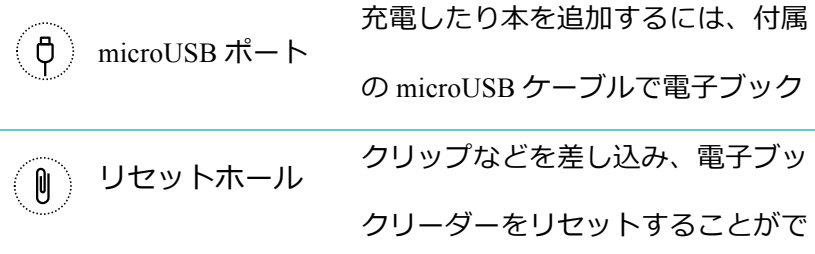

# 電ブックリーダーを充電する

電ブックリーダーを充電するには、付属の microUSB ケー ブルで PC に接続します。

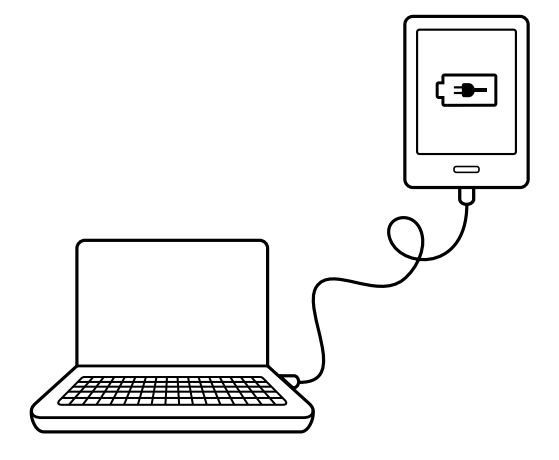

充電中は、電子ブックリーダーの画面右上にバッテリーアイ

コンが表示されます。

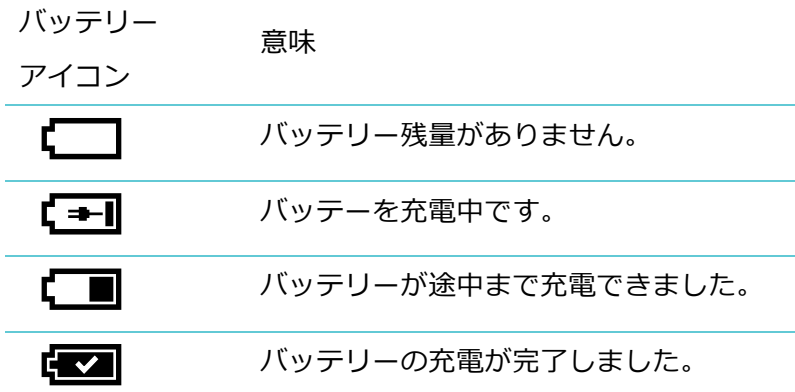

電ブックリーダーのバッテリー残量は、ホームボタンを押 しホーム画面に戻ると、画面右上のバッテリーアイコンで確 認できます。

## タッチスクリーンを使う

雷子ブックリーダーの画面を指で軽くタッチするだけで、本 を開く、ページをめくる、アイテムを選択するなど、いろい ろな操作ができます。他にも下記のような便利な操作方法が あります。

**タップ**

最も多く使用する操作です。スクリーンを軽くタップするだ けで、本を開く、ページをめくる、メニューを選択するなど の操作ができます。

#### **ダブルタップ**

ダブルタップするには、画એを2回すばやくタップします。 PDFを読む場合は、ダブルタップで拡পすることができます。 再度ダブルタップすると縮৵します。

#### **プレス & ホールド**

「長押し」とも呼ばれる操作で、画面をタッチしたまま押し続 けます。この操作で、読んでいる本の中の葉を選択するこ とができます。画面上の選びたい言葉をタッチし、そのまま しばらく指を静止します。指を放すとタッチしていた部分に アンダーラインが付きます。(横書き作品の場合、さらにア ンダーラインの両端に 2 つの涙型のハイライティングツール が表示されます。このハイライティングツールをドラッグす ることで、選択範囲を変更することができます。)ただし、 ધ字選択ができない本もあります。

#### **ドラッグ**

PDF を拡大して読む場合、ドラッグすることでページ上を自 由に移動し全体を読むことができます。画面をタッチしたま ま指を動かすとページが指と同じ方向に動きます。

# スリープモードとスリープ解除

電子ブックリーダーを使用しない時、電源をオフにするかス リープモードにすると、バッテリーがশ持ちします。

(スリープモードと電源オフの違い:スリープモードは、解 除すると読書中のページ、買い物中の画面、ライブラリなど、 電子ブックリーダーに表示した最後の画面に直接戻ります。 電源をオフからオンにするとホーム画面に戻ります。)

また、電ブックリーダーをスリープモードにすると、ライ ブラリの同期や Wi-Fi 接続などを妨げることがあります。

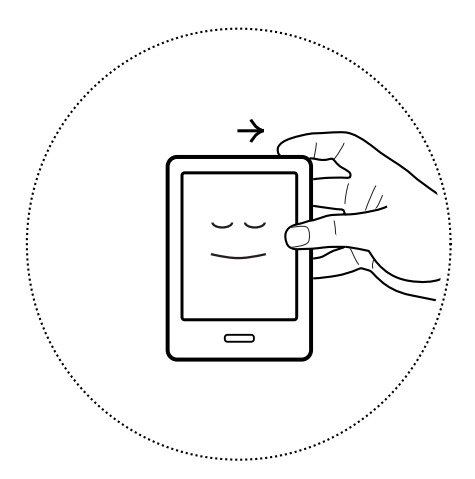

電源をオンにするには:

- 電源スイッチをスライドし、電子ブックリーダーがオ ンになるまでホールド(スライドしたままに)します。 電源をオフにするには:
	- 電源スイッチをスライドし、電子ブックリーダーがオ フになるまでホールド(スライドしたままに)します。

スリープモードにするには:

• 電源スイッチをスライドし、すぐに指を放します。

スリープモードを解除するには:

• 電源スイッチをスライドし、すぐに指を放します。

PC に接続する

kobo デスクトップアプリ (PC 用無料ソフトウェア)を使っ て電ブックリーダーを PC に接続することができます。 kobo デスクトップアプリを使うと、本の購入、本の評価、電 ブックリーダーのライブラリ整理など、さまざまなことが できます。

kobo デスクトップアプリで他にこんなこともできます:

- 多数の本を管理する
- PC で本を読む

#### • ストアで本を閲覧したり、本を購入する

kobo デスクトップアプリや電ブックリーダーに関する ご質問は、http://rakuten.kobobooks.com/help のヘルプをご 覧ください。

# ライブラリを使う

# このセクションの内容

- ホーム画面
- ライブラリ
- 本を検索する
- ライブラリを Wi-Fi で同期する
- ライブラリのカスタム本棚を使う
- 本を削除する

ホーム画面

ホーム画面は電子ブックリーダーの電源をオンにすると最初 に表示される画面です。ホーム画面には本、ドキュメントな ど、読書中のアイテムがモザイクで5つまで表示されます。 電子ブックリーダーに新たに追加したアイテムもこの画面に 表示されます。表紙をタップすると本が開き、読書が始めら れます。

では最初の雷子ブックを購入してみましょう。ジャンル、お すすめリストからいい本が見つかるかもしれません。雷子ブ ックリーダーなら本を購入するのもジャンル別に整理するの も簡単です。

- **おすすめ —** あなたの好みに合わせて本をおすすめし ます。
- **関連した本 —** あなたのライブラリにある本に関連し たアイテムが見つかります。
- **ジャンル —** ジャンル別に本を探せます。
- **特集—** kobo でয気があるジャンルの覧です。
- **ストアを検索** 書名や著者名でキーワード検索しま す。

本を見つけるには、ホームボタンを押し、画面下部の本を[探 す]をタップします。

# ライブラリ

ライブラリを使えば、読書だけでなく電ブックリーダーの 本を管理することができます。カスタム本棚を作成し、本を 整理したり読書データを見たりすることができます。

ライブラリの中には次の項目があります:

- **本 —** 本、ドキュメントはこちらです。
- **プレビュー —** 新しい本、য気の本の抜粋をご覧くだ さい。
- **本棚 —** 本棚を追加、編集してライブラリを整理でき ます。
- **読書データ —** 読書した時間数、ページ数など、いろ いろな統計が見られます。

# • **バッジ —** ঽ分の読書の傾向や、獲得したバッジをご 覧ください。

ライブラリを開くには、ホームボタンを押し、画面下部のラ イブラリをタップします。

## 本を検索する

読みたい本が具体的にわかっている場合は、検索機能を使っ てライブラリ内の本を見つけたり、書名、著者名、キーワー ドでストアの本をৄつけたりすることができます。

ライブラリやストアで本を見つけるには:

- *1.* 電ブックリーダーのホームボタンを押します。
- 2. 画面左上の検索アイコン Q をタップします。
- *3.* 検索する対象を選択します:
- ライブラリを検索するにはライブラリをタップします。
- ストアをオンライン検索するには ストアをタップしま す。
- $4. + -\pi$ ードで、書名、著者名、またはキーワードを入 力すると電子ブックリーダーが検索結果を表示します。

**メモ:**

- 候補をタップするとその検索結果へ移動します。
- 読書中に検索機能を使うこともできます: ページの

中央をタップして読書メニューを表示すると、検索ア

イコンが画面左上に表示されます。

ライブラリを Wi-Fi で同期する (ライブラリを 更新する)

koboストアから購入した本を、Wi-Fiを使って雷子ブックリー

kobo Touch ユーザーガイド 19

ダーに簡単に追加することができます。すでに楽天会員登録 と電ブックリーダーのセットアップが完了していれば、楽 天会員IDで購入いただいた本が雷子ブックリーダーへ自動的 にダウンロードされます。

Wi-Fiで電子ブックリーダーを同期する:

- *1.* 電ブックリーダーのホームボタンを押します。
- 2. 画面上部の設定・同期アイコン  **お**をタップします。
- 3. 同期アイコン **←** をタップします。

# ライブラリのカスタム本棚を使う

「本棚」機能を使うと、本をジャンル別に整理することがで きます。例えば、お気に入りの著者の本が何冊かある場合、 その著者名を付けた本棚にその著者の全ての本を入れておく と便利です。

作成した本棚は本を追加したり削除したりすることができま す。また本棚名を変更したり、本棚を削除したりすることも 可能です。

本棚をカスタマイズするには:

- *1.* 電ブックリーダーのホームボタンを押します。
- *2.* [ライブラリ] をタップします。
- *3.* [本棚] をタップします。
- *4.* [新しい本棚] をタップします。
- 5. 本棚名を入力します。
- *6.* [次へ] をタップします。
- *7.* [本棚に本を追加] をタップします。

*8.* 本棚に追加したい本を選択します。 **メモ**: 画面下部の中めがねアイコンをタップしライブ ラリ内の本を検索することもできます。

*9.* [作成] をタップします。

本棚を見るには:

- *1.* 電ブックリーダーのホームボタンを押します。
- *2.* [ライブラリ] をタップします。
- *3.* [本棚] をタップします。
- *4.* ৄたい本棚をタップします。

本棚に本を追加したり削除したりするには:

- *1.* 電ブックリーダーのホームボタンを押します。
- *2.* [ライブラリ] をタップします。
- *3.* [本棚] をタップします。

# *4.* 追加または削除したい本棚の横の設定・同期アイコン  $\equiv$ <sub>なタップします。</sub>

- *5.* [本棚の編集] をタップします。
- *6.* 本を追加するには:
	- [本棚に本を追加] タップします。
	- 追加したい本をタップします。

**メモ**: 画面下方の虫めがねアイコンをタップしてラ

イブラリ内の本を具体的に検索することもできます。

- *7.* 本を削除するには本をタップします。プラスアイコン  $(+)$ はその本が本棚にないことを示します。
- *8.* [保存] をタップし終了します。

読み終わった本は電ブックリーダーから削除できます。

**メモ:**

- 削除した本は、他の kobo アプリからも一日アクセス できなくなります。
- 削除した本をまた読みたくなったら、お持ちの PC か ら rakuten.kobobooks.com にログインして、「マイアカ ウント」の中のアカウント設定画面の購入履歴からラ イブラリに本を再度追加することができます。

本を削除するには:

- *1.* 電ブックリーダーのホームボタンを押します。
- *2.* [ライブラリ] をタップします。

kobo Touch ユーザーガイド 24

- *3.* [本] をタップします。
- **4. 画面下部のビューアイコン □ をタップします。**
- 5. E を選択し本のリストを見ます。
- *6.* 削除したい本の横の設定・同期アイコン をタッ プします。
- *7.* [削除] をタップします。
- *8.* 削除の確認をし、[OK] を選択します。

電子ブックリーダーで本を読む

# このセクションの内容

- 本を読む
- ページをめくる、移動する
- 文字表示を変更する
- 本を閉じ、しおりをはさむ

## 本を読む

• 本を開くには、本の書名または表紙をタップします。

## ページをめくる、移動する

読んでいる本の中を簡単に移動することができます。ページ

をめくるにはページの右または左をタップします。

度に数ページ移動するには:

kobo Touch ユーザーガイド 26

- 別のページや章へ移動するには、ナビゲーションバーを使 用します。
- 日次では、章の一覧を閲覧できるだけでなく、各章へ直接 移動することができます。

ナビゲーションバーを使って本の中を移動するには:

- 1. ページの中央をタップし読書メニューを表示します。
- 2. ナビゲーションアイコン <del>〈 〉</del>をタップします。
- ナビゲーションバーの円形アイコンを右にスライドす ると右へ、左にスライドすると左へページ移動します。
- 右へ 1 ページめくるには、 右矢印アイコン マケ をタッ プします。
- 左へ 1 ページめくるには、左矢印アイコン◆をタップ します。
- 章単位で移動するには、右ジャンプアイコン ≫やた ジャンプバックアイコン ≪ をタップします。

3. ナビゲーションバーを非表示にするには、ページをタ ップするか、ナビゲーションバーの端にある [X] をタ ップします。

**メモ:** ナビゲーションバーを使用中、スナップバックアイコ **>√** をタップすると元のページに戻ります。

日次を使って各章へ移動するには:

- 1. ページの中央をタップし読書メニューを表示します。
- 2. 書きこみアイコン 国 をタップします。
- 3. メニューから[目次] を選択します。
- *4.* 章のタイトルをタップするとその章が開きます。
- **メモ**: 日次のない本やドキュメントもあります。

### 文字表示を変更する

読書中、目に負担をかけない読みやすいサイズ、行揃え、行 間に、文字を調整することができます。電子ブックリーダー で読むほとんどの本は、いくつかの文字サイズが使用できる ようになっています。

**メモ:**本語書籍では、ষ揃え、ষ間、余ஜを設定すること はできません。

- 1. 読書中にページの中央をタップし読書メニューを表示 します。
- 2. **☆字アイコン AA をタップします。**
- *3.* ધ字のスタイルを変更するには、フォントの種類リス トからフォントを選択します。
- *4.* ધ字サイズを変更するには、ધ字のপきさの+・‐を タップします。
- 5. 行の間隔を変更するには、行間の + ・ をタップしま す。
- *6.* スクリーンの周りの余ஜを変更するには余ஜの+・‐ をタップします。
- *7.* ધ字の配列を変更するには、ધ字揃えのオプションか らひとつ選択します:
	- オフ 出版社指定のધ字揃えになります。
- $\cdot$   $\equiv$   $\forall$ 字が左右に揃います。
- $\equiv$  ヤ字が左側に揃います。
- 8. 本を読みやすくカスタマイズしたら、画面をタップし て読書に戻ります。
- **メモ:**
	- 文字表示を変更すると、電子ブックリーダーがあなた のお好みの文字サイズやスタイルを記憶し、他の本を 読む時にも同じ文字表示を適用します。

• PDF の場合、 ધ字サイズやスタイルを変更することは できませんが、拡পすると読みやすくなります。

本を閉じ、しおりをはさむ

本を読み終わったら、以下の方法で本を閉じます:

- 電ブックリーダーの電源をオフにするか、スリープ モードにする。
- ホーム画面へ戻るか、他のライブラリページへ移動す る。

本を閉じると、電子ブックリーダーが自動的にそのページを 記憶し、次回その本を開くと、最後に開いたページからすぐ に読書を始められます。

読書中の本はホーム画面に表示されます。読み終わってホー ム画面に表示したくない本は下記の方法で閉じてください:

ライブラリの本から、ホーム画面に表示したくない本を見つ けます。

- *1.* 設定・同期アイコン をタップしオプションメニュ ーを表示するか、メニューが表示されるまで本の表紙 をプレス & ホールド(শ押し)します。
- *2.* [読了に設定] を選択します。

# 文字を書き込む、単語を調べる、 翻訳する

このセクションの内容

- 文字をハイライト表示する
- コメントを使う
- ページの端を折ってマークする
- 辞書を使う
- 単語を翻訳する

# 文字をハイライト表示する

紙の本にハイライト表示を使うように、電子ブックでも文字 をハイライト表示できます。(一部電子ブックを除く。)

#### **ધ字をハイライト表ંするには:**

- $1.$  本のページ上の言葉をプレス & ホールド (長押し) すると、葉がアンダーラインされます。
- 2. 指をページから離すと、言葉の両端に2つの丸と、言 葉の意味が表示されます。
- *3.* ハイライトしたい部分まで、両端の丸をそれぞれドラ ッグします(指で動かします)。
- **4. ハイライトアイコン √をタップします。**
- *5.* [ハイライト] をタップします。

#### **ハイライト表ંをৄるには:**

- 1. ページの中央をタップし、読書メニューを表示します。
- <u>2. 書きこみアイコン 国</u>タタップします。
- *3.* [書きこみ] を選択します。
- 4. 本にハイライト表示した個所がリスト化されます。リ スト化されたハイライト表示をタップするとそのペー ジが開きます。
- **ハイライト表ંを削除するには:**
	- 1. ページの中央をタップし、読書メニューを表示します。
	- <u>2. 書きこみアイコン 国</u>会をタップします。
	- *3.* メニューから [書きこみ] を選択します。
	- 4. 本にハイライトした個所とコメントが一覧表示されま す。
	- 5. ハイライト表示の横の設定・同期アイコン **ニ**をタッ プします。
	- *6.* [ハイライトを削除] をタップします。

# コメントを使う

読んでいる本に自分のコメントを追加することができます。 読んでいる内容をじっくりと考えたり、後で振り返るのに便 利です。

コメントを追加するには:

- *1.* 読んでいる本のページの葉をプレス & ホールド (শ押し)します。
- *2.* ダイアログボックス右上の閉じるアイコンをタップす ると、葉がアンダーラインされます。 **メモ:**横書き作品の場合、その両端に2つの涙型のハ イライティングツールが表示されます。ハイライティ ングツールをそれぞれドラッグし、さらに広い部分を ハイライト表示することができます。
- <u>3. コメントアイコン 写 をタップします。</u>
- $4.$  キーボードを使ってコメントを入力します。
- *5.* [保存] をタップします。

コメントを読むには:

• ハイライトした文字をプレス & ホールドしコメント を表示します。

または

- *1.* 読書中のページの中央をタップし、読書メニューを表 示します。
- 2. 書きこみアイコン <sup>[]]]</sup> をタップします。
- *3.* [書きこみ] をタップします。

本にハイライトした個所とコメントがすべて一覧表示 されます。

*4.* コメントアイコン *国* の横の文字をタップします。

## ページの端を折ってマークする

紙の本でページの端を折って印をつけるように、興味深い個 所や、後でもう一度読みたい部分を同じようにマークするこ とができます。

ページの端を折るには:

読書中のページの右上をタップすると、ページ右上の 端が折れ曲がります。

ページの端を折った個所を見つけるには:

- *1.* 読書中のページの中央をタップします。
- 2. 書きこみアイコン 国」をタップします。
- *3.* [書きこみ] をタップします。
- 2. 見たい個所の横の設定・同期アイコン をタップし ます。

#### 5. [ページの表示] をタップします。

## 辞書を使う

kobo の電子ブックリーダーには辞書機能(提供:大修館書店) が内蔵されており、kobo の電子ブックを読む際に使用するこ とができます。kobo 以外の電子ブックでは辞書機能が使用で きない場合があります。この機能は PDF では使用できません。

単語の意味を調べる:

*1.* 本のページ上の調べたい単語をプレス & ホールド (শ押し)します。

2. 指をページから離すと、言葉の意味が表示されます。

本を手に入れる

# このセクションの内容

- 新しい本を見つける
- 本を購入する
- 気になる本を使う
- 他の雷子ブックストアで購入した本を追加する

## 新しい本を見つける

kobo で、新しい本を探してみてはいかがですか? 電ブッ クリーダーから本を見つけたり購入することができます。

#### **[ディスカバリー] を使う**

[ディスカバリー] は、あなたが持っている本やあなたがこれ までに評価した本に基づいて、あなたの好みに合いそうな本 をご紹介します。

[ディスカバリー] を使って本を見つけるには:

- *1.* 電ブックリーダーのホームボタンを押します。
- *2.* [ディスカバリー] をタップします。
- *3.* 中央にある本の右または左側をタップするともっと本 が見られます。
- **メモ:** 内容紹介を見るには中央に本を表示し、表紙をタップ してください。

#### **[本を探す] を使う**

[本を探す] を使うと、いろいろな方法で新しい本が見つけら れる他、欲しい本を具体的に検索することもできます:

• **関連した本 —** あなたのライブラリにある本に関連し た本が見つかります。

- **おすすめ —** あなたの好みに合いそうな本をおすすめ します。
- **ジャンル —** 本のジャンルリストです。
- **特集—** kobo でয気があるジャンルの覧です。
- **ストアを検索** 書名や著者名でキーワード検索しま す。

#### **[本を探す] を使うには:**

- *1.* 電ブックリーダーのホームボタンを押します。
- *2.* [本を探す] をタップします。
- *3.* お好みのオプションをタップします。

## 本を購入する

購入したい本が見つかったら、[今すぐ購入] をタップすると、 お会計に移動します。VISA, Master, JCB, Diners カード、楽天

kobo Touch ユーザーガイド 42

スーパーポイント、楽天キャッシュ、のご利用が可能です。 クーポンコードをご利用の場合は、お会計中に入力し割引を 受けることができます。

本を購入するには:

- 1. [今すぐ購入] をタップします。
- *2.* 以前に買い物をした際にクレジットカード情報を保存 した場合は、ステップ5の確認画面へ直接進んでくだ さい。
- *3.* キーボードで請求先住所とクレジットカード情報をো カルます。

**メモ:** この住所はクレジットカードに関連付けられま す。楽天スーパーポイントでお支払いの場合も住所の 入力が必要です。

*4.* [終了] をタップし次へ進みます。

- *5.* ご注ધ内容を確認します。
- 6. クーポンコードを使用する場合は [クーポンコードを 追加] をタップします。
- 7. [今すぐ購入] をタップします。
- $8.$  他の本を購入する場合は [買い物を続ける] をタップし、 ホーム画面に戻るにはホームボタンを押します。

#### **[気になる本] を使う**

[気になる本] には今後購入したい本を追加することができま す。たとえば、購入したい本が何冊かある場合、[気になる 本] に追加しておけば後で購入する際、便利です。

[気になる本] に本を追加するには:

# • 買い物中にピンアイコン X をタップします。

**メモ:** [気になる本] から本を削除するには、再度ピン  $\nabla$ ィコン $\boldsymbol{\mathcal{S}}$   $\approx$ タップします。

[気になる本] を見るには:

1. 雷子ブックリーダーのホームボタンを押します。

2. 画面下部の [気になる本] をタップします。

• 内容紹介を読んだり、購入するには本をタップします。

## 他の電子ブックストアで購入した本を追加する

ほとんどの有料電子ブックはデジタル著作権管理 (DRM)で 著作権保護され、あなただけが読むことができるようになっ ています。kobo 電子ブックリーダーでは、kobo ストアで購入 いただいた本の他に、他の電子ブックストアで購入いただい

た Adobe DRM で著作権保護されている本を読むことができ ます。

他のブックストアの雷子ブックが acsm 拡張子のファイル

(EPUB や PDF 拡張ではなく)であれば、Adobe DRM で 著作権保護されています。.acsm ファイルは電ブックをロッ ク解除するライセンス情報を含んでいます。

kobo 電ブックリーダーでこのような本を読むには、Adobe Digital Editions アプリケーションの使用が必要です。このア プリケーションを使うと .acsm ファイルを開き、ライセンス 情報を読み込み、本をダウンロードし、電ブックリーダー に本をコピーすることができます。

# EPUB、PDF、DRM について

電ブックにはいろいろなフォーマットがあります。kobo 電 ブックリーダーで読む本をお探しの際は、EPUB または PDF フォーマットのものをお求めください。

EPUB には、kobo ストアの kobo EPUB と、kobo 以外のスト アの EPUB があります

また、DRM(デジタル著作権管理)で保護されている本があ ります。書籍の不正コピーを防止する目的で使用されていま す。DRM には数タイプあります。kobo の電ブックリーダ ーでは、DRM で著作権保護されている本については、kobo ストアで購入した本の他に、Adobe DRM で著作権保護された 本を読むことができます。

下記の方法で、読みたい本を電子ブックリーダーへ移動でき ます:

- 電ブックリーダーを Wi-Fi でインターネット接続す る
- microUSB ケーブルで PC に接続して、kobo デスクト ップアプリを使う
- microUSB ケーブルで PC に接続して、ドラッグ & ド ロップで本を移動する
- microSD カードに本を入れて、電子ブックリーダーに 挿入する
- microUSB ケーブルで PC に接続して、Adobe Digital Editions を使う

どの追加方法が最もいいかは、その本が DRM で著作権保護 されているか、またどのフォーマットの本かによります。

DRM で著作権保護されていない本は、以下の方法で電子ブッ クリーダーに追加します:microSD カード

- microSD カードに本を入れて、雷子ブックリーダーに 挿入する
- microUSB ケーブルで PC に接続して、ドラッグ & ド ロップで本を移動する

電子ブックリーダーへのファイル追加方法について詳しくは、

http://rakuten.kobobooks.com/help のページをご覧ください。

# Wi-Fi を使う

# このセクションの内容

- Wi-Fi について
- Wi-Fi をオフにする(機内モード)
- 電ブックリーダーを Wi-Fi ネットワークに接続する
- Wi-Fi でライブラリを同期する

Wi-Fi について

電ブックリーダーを kobo にワイヤレスインターネット

(Wi-Fi)で接続することができます。kobo に接続すると、 ライブラリを更新したり本を買うことができます。

電子ブックリーダー画面右上の Wi-Fi アイコンで接続の状態 がわかります:

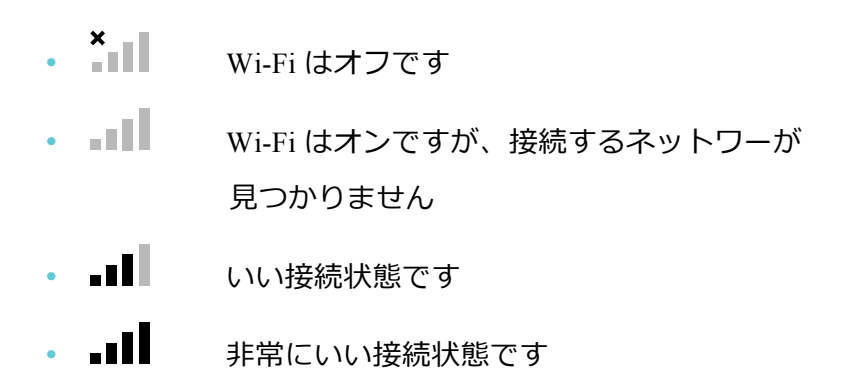

Wi-Fi をオフにする(機内モード)

電子ブックリーダーのバッテリーを長持ちさせたい、または 雷子ブックリーダーを飛行機や病院で使用したい場合、Wi-Fi に自動接続しないように設定することができます。

Wi-Fi をオフにするには:

*1.* 電ブックリーダーのホームボタンを押します。

2. 画面上部の設定・同期アイコン **- - -** をタップします。

*3.* Wi-Fi の右のチェックボックスをタップします。チェ ックボックスが空欄であれば Wi-Fi はオフです。

**メモ:** kobo 電子ブックリーダーのインターネット接続には Wi-Fi のみ使用可能です。このため Wi-Fi がオフの場合インタ ーネットに接続することができません。機内モードはこの状 態を指します。

# 雷子ブックリーダーを (Wi-Fi) ネットワークに 接続する

電ブックリーダーに本を追加するには、圏内のワイヤレス ネットワークにアクセスし kobo にオンライン接続する必要 があります。電ブックリーダーから Wi-Fi(ワイヤレスイ ンターネット)を使って接続してください。

ワイヤレスネットワークに接続するには:

- *1.* 電ブックリーダーのホームボタンを押します。
- 2. 画面上部の設定・同期アイコン  **お**をタップします。
- *3.* 同期アイコン をタップします。
- *4.* 電ブックリーダーの Wi-Fi 接続には少々時間がかか る場合があります。
- 5. 画面にしたがって使用したいワイヤレスネットワーク 名をタップします。
- <u>6.</u> ロックアイコン がネットワークの横に表示される 場合は、ネットワークの使用にパスワードが必要です。
- $7.$  接続にパスワードが必要な場合は、画面上のキーボー ドでパスワードを入力し [接続] をタップします。 (Iパスワードを表示1をタップするとタイプしている 文字を見ることができます。)

# お問い合わせ

ご質問やお困りのことがあれば、kobo ウェブサイトのヘルプ ページをご活用ください。質問を入力すると答えが表示され ます。

【オンライン】

http://rakuten.kobobooks.com/help

【使い方や電子ブック購入に関するお問い合わせ】

メール: help.japan@kobobooks.com

フリーダイヤル: 0120-833-115

(受付時間 平日 9:00-20:00、土日祝 9:00-18:00)

【端末の故障や修理に関するお問い合わせ】

メール:kobo@faq.rakuten.co.jp

フリーダイヤル: 0120-228-442

(受付時間 平日 9:00-20:00、土日祝 9:00-18:00)